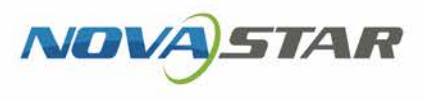

# VNNOX 云平台一站式服务

V7.21.0 NS170000396

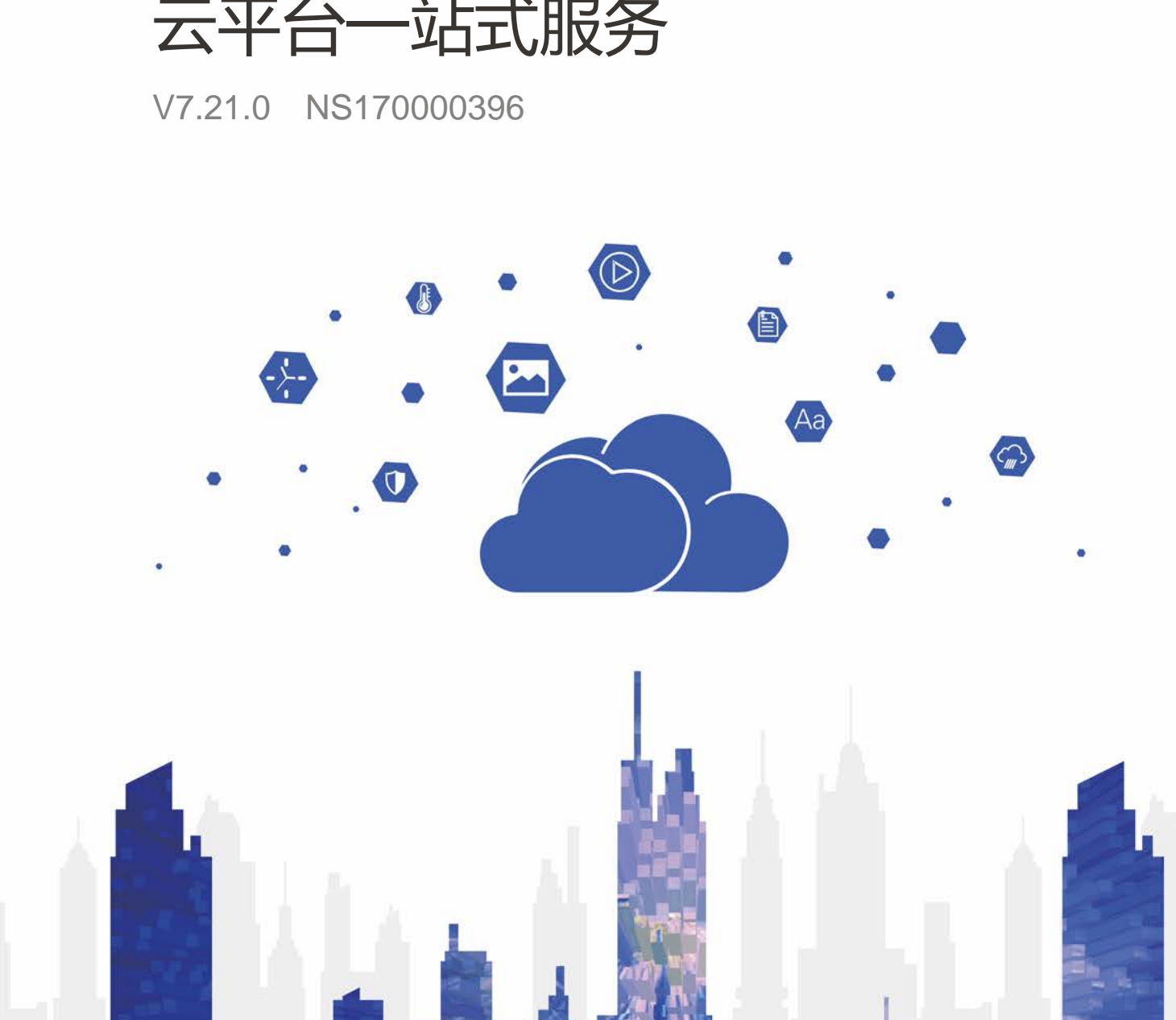

# 云发布通用版用户手册

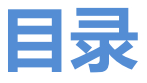

<span id="page-1-0"></span>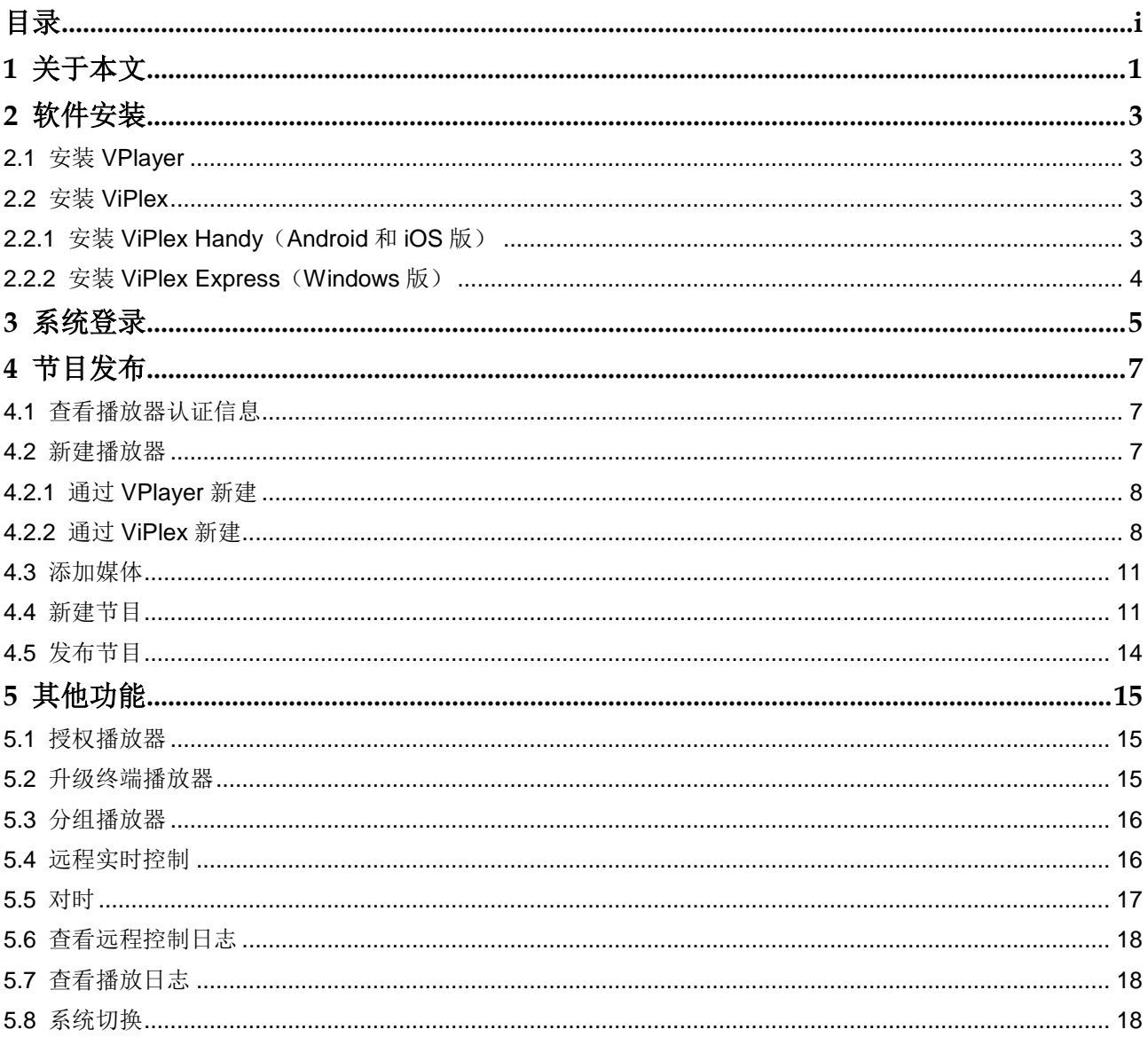

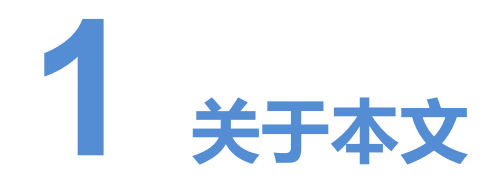

<span id="page-2-0"></span>VNNOX 云平台一站式服务的云发布服务包括通用版和传媒版,可实现远程内容管理和 远程终端控制。自建场景无云发布通用版。 **《大学》》《WNOX**云平台,站式服务的云发布服务包括通用肢和传媒旅,可实现这种内容管理和运转经验使到时间,这种经验控制,自在场景无云发布加用肢。<br>本文介绍云发布通用版的功能,为用户了解和使用产品批供帮助,下面先介绍一些相关程**发布**<br>超公司,我们进度的网络指放器关联的节目发布到逻程的终端插放器,终端捕放器下载<br>经**程控制**<br>最早的是通过互联网对最示屏进行实时或平实时控制,例如重启最示屏,平实时控制<br>减退的不要成果的时间策略。<br>通过下

本文介绍云发布通用版的功能,为用户了解和使用产品提供帮助。下面先介绍一些相关 概念。

#### 远程发布

远程发布是通过互联网将播放器关联的节目发布到远程的终端播放器。终端播放器下载 节目后,按计划进行播放。

#### 远程控制

远程控制是通过互联网对显示屏进行实时或非实时控制,例如重启显示屏。非实时控制 通过下发远程控制计划实现。

#### 播放器

播放器包括同步播放器和异步播放器,可关联节目和远程控制计划。

云发布通用版中的播放器在绑定终端播放器过程中自动创建,通过授权可迁移到云发布 传媒版进行使用。

云发布传媒版中的播放器在播放器列表界面中手动创建,需关联许可证进行使用。

自建场景中无云发布通用版,以及无许可证相关功能。

#### 终端播放器

终端播放器可下载节目,并按计划进行播放。

VPlayer 是一款应用软件,作为终端播放器可应用于安装 Windows 系统的设备。

Taurus 系列多媒体播放器是基于 Android 系统的硬件产品, 可作为异步系统的终端播 放器。

#### 播放器绑定

播放器绑定又称为终端绑定。

将终端播放器与播放器绑定后,用户便可以进行远程发布和远程控制。1 个终端播放器 只能绑定 1 个播放器。

- 同步播放器:与 VPlayer 绑定
- 异步播放器: 通过 ViPlex 软件与 Taurus 绑定

ViPlex 分为 ViPlex Handy (Android 和 iOS 版) 和 ViPlex Express (Windows 版)。

#### 节目制作

云发布通用版中先添加媒体,再编辑节目页面即形成节目。自建场景中无云发布通用版。 云发布传媒版中先添加媒体,再将媒体和子清单添加到播放清单,然后对播放清单进行 排期即形成节目。

媒体、清单和节目的关系如图 1-1 所示。

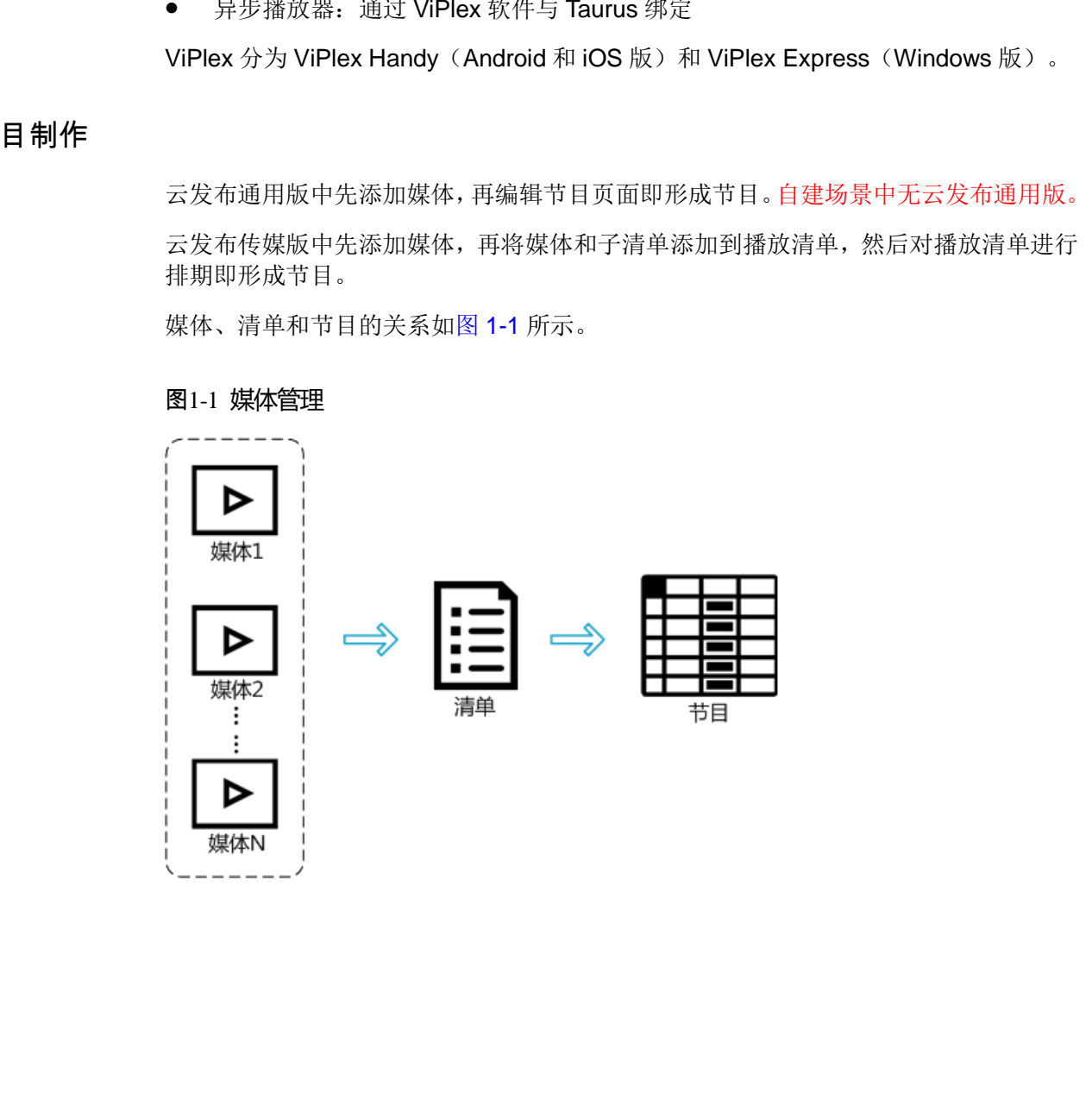

#### <span id="page-3-0"></span>图1-1 媒体管理

<span id="page-4-0"></span>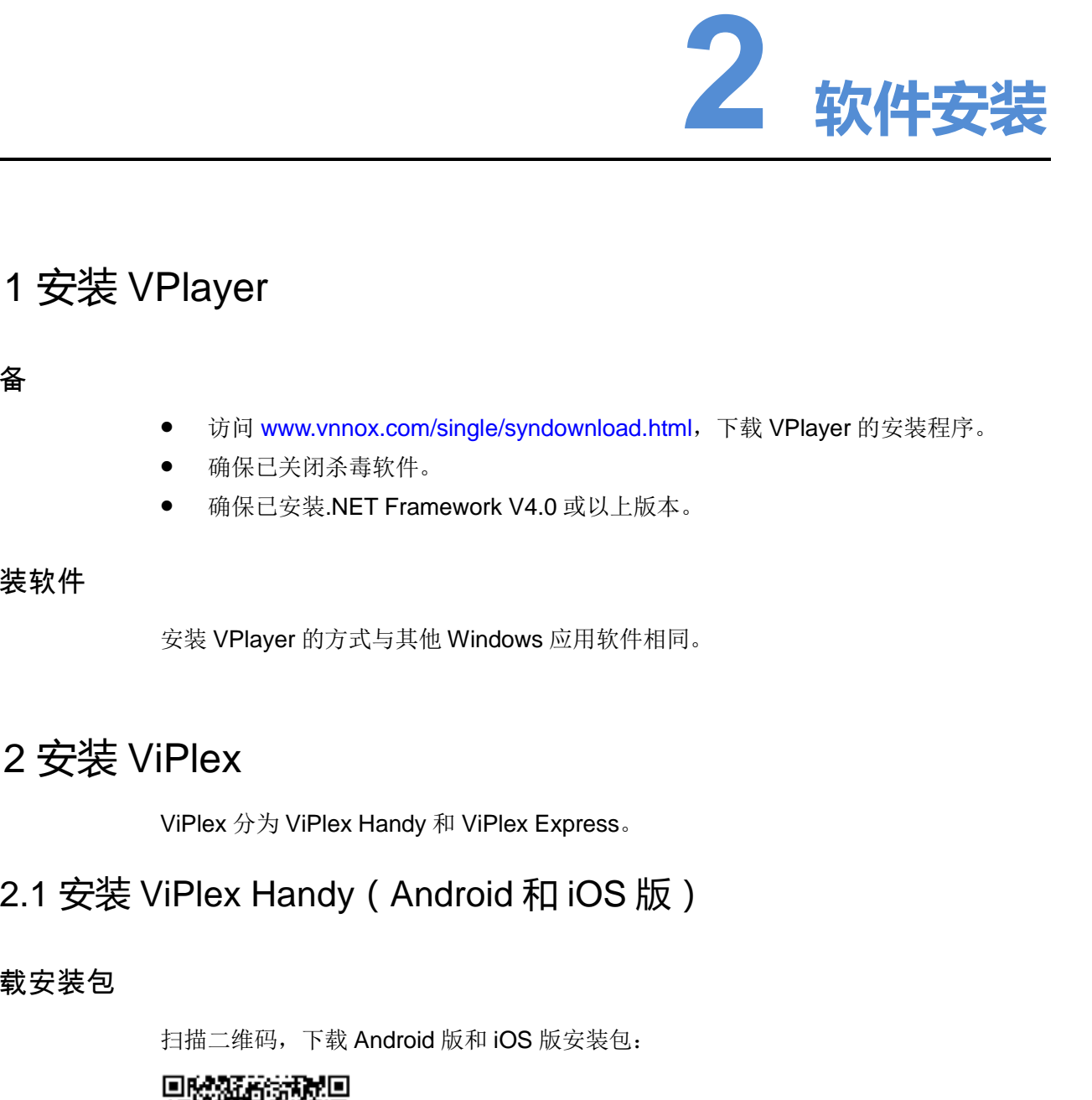

## <span id="page-4-1"></span>2.1 安装 VPlayer

准备

- 访问 www.vnnox.com/single/syndownload.html, 下载 VPlayer 的安装程序。
- 确保已关闭杀毒软件。
- 确保已安装.NET Framework V4.0 或以上版本。

#### 安装软件

安装 VPlayer 的方式与其他 Windows 应用软件相同。

### <span id="page-4-2"></span>2.2 安装 ViPlex

ViPlex 分为 ViPlex Handy 和 ViPlex Express。

### <span id="page-4-3"></span>2.2.1 安装 ViPlex Handy(Android 和 iOS 版)

#### 下载安装包

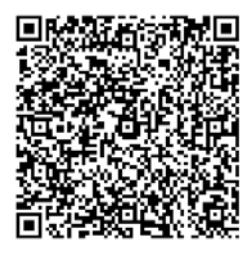

#### 安装软件

安装 ViPlex Handy 的方式与其他 APP 相同。

### <span id="page-5-0"></span>2.2.2 安装 ViPlex Express(Windows 版)

#### 下载安装包

www.vnnox.com/single/download.html

#### 安装软件

安装 ViPlex Express 的方式与其他 Windows 应用软件相同。 载安装包<br>www.vnnox.com/single/download.html<br>装软件<br>交货 ViPlex Express 的方式与其他 Windows 皮用软件相同。

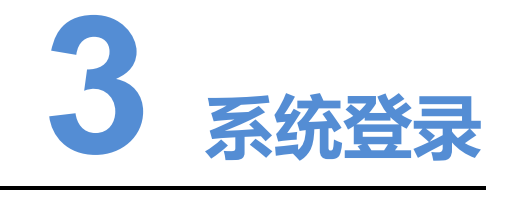

- 步骤 1 访问 www.vnnox.com, 单击界面右上方的"登录"。
- 步骤 2 选择服务器节点,单击"确定"。
- 步骤 3 输入帐户名称和密码,单击"登录",进入服务登录页。

#### 图3-1 服务登录页

<span id="page-6-0"></span>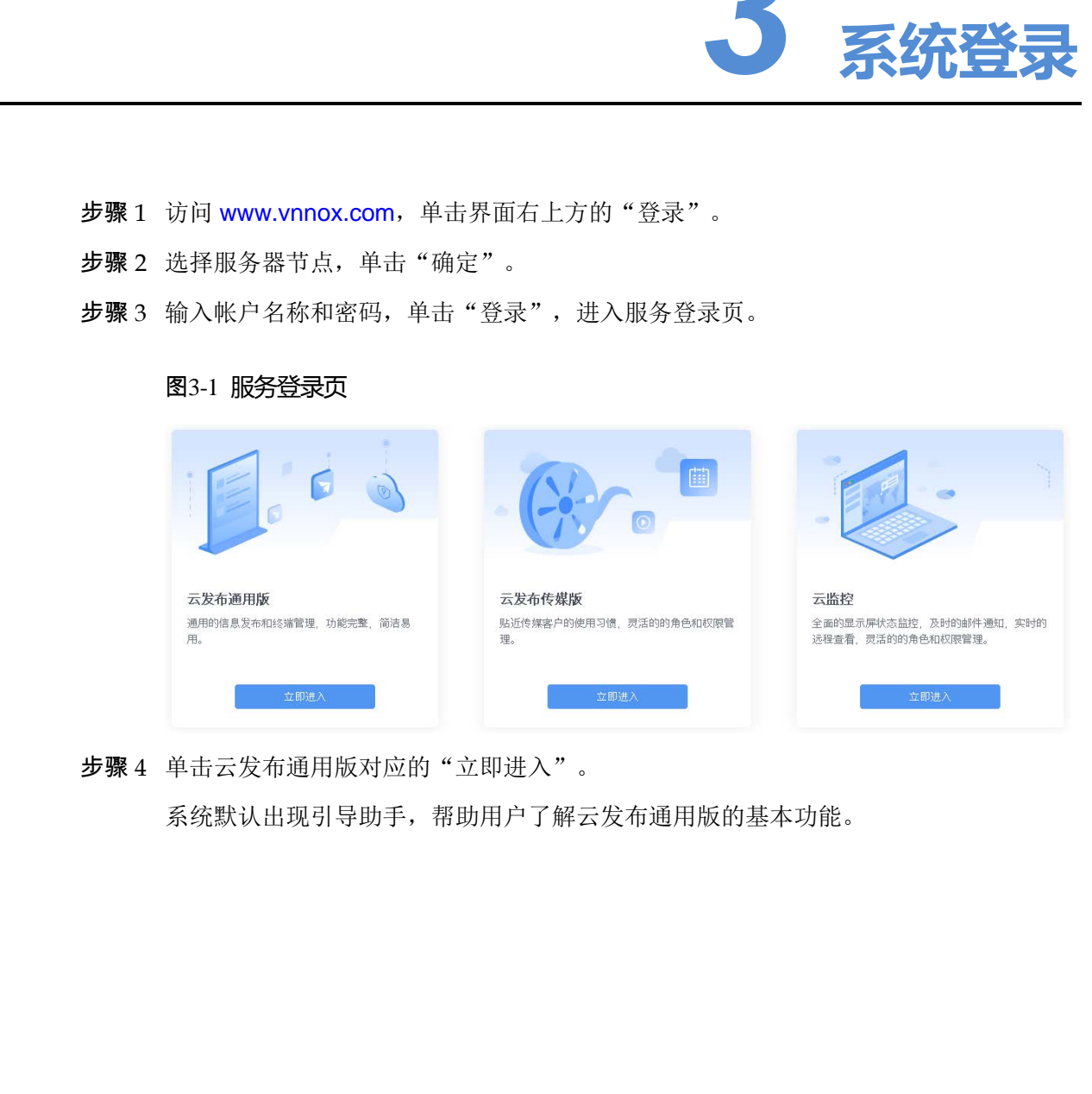

步骤 4 单击云发布通用版对应的"立即进入"。

系统默认出现引导助手,帮助用户了解云发布通用版的基本功能。

#### 图3-2 云发布通用版

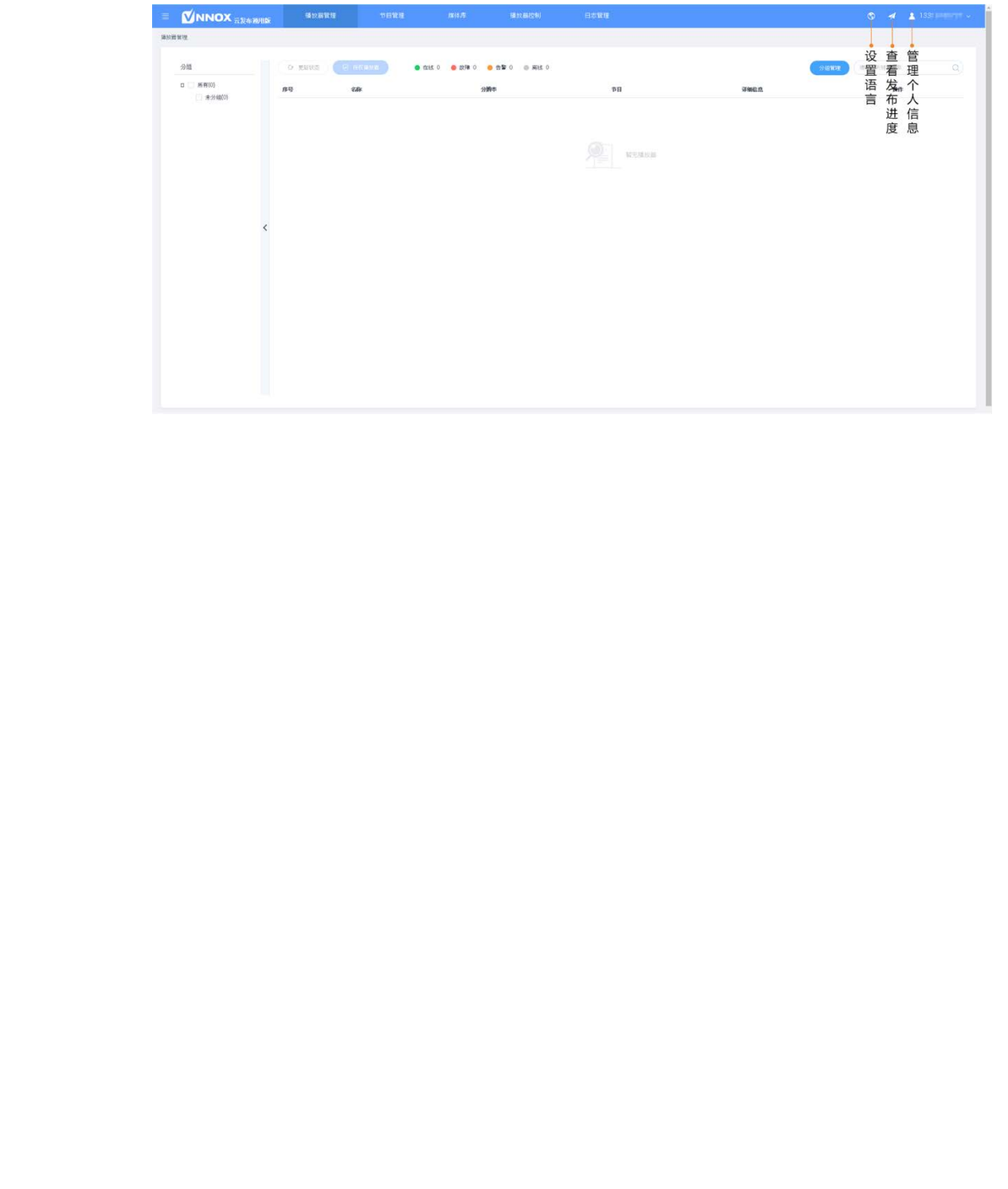

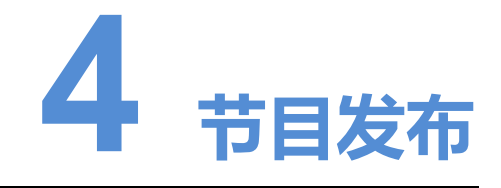

### <span id="page-8-1"></span>4.1 查看播放器认证信息

#### 相关信息

用户注册成功后,VNNOX 自动生成默认的认证信息。 为防止终端播放器非法接入 VNNOX,建议修改默认的认证信息。

#### 操作步骤

步骤 1 选择"<mark>▲ · · · · · ></mark> > 账户设置"。 步骤 2 记录"服务器地址"、"认证用户名"和"认证密码"。

### <span id="page-8-2"></span>4.2 新建播放器

<span id="page-8-0"></span>云发布通用版中的播放器在绑定终端播放器过程中自动新建。 新建成功后, "播放器管理"界面将自动显示播放器相关信息。用户可以进行如下操作: 西安诺瓦星云科技股份有限公司

- 更新播放器状态
- 授权播放器
- 重命名播放器
- 升级终端播放器
- 删除播放器
- 分组播放器

授权播放器、升级终端播放器和分组播放器的详细介绍分别请参见"[5.1](#page-16-1) [授权播放器](#page-16-1)"、 "[5.2](#page-16-2) [升级终端播放器](#page-16-2)"和"[5.3](#page-17-0) [分组播放器](#page-17-0)"。

### <span id="page-9-0"></span>4.2.1 通过 VPlayer 新建

步骤 1 打开 VPlayer, 如图 [4-1](#page-9-2) 所示。

图4-1 "那里" 田志

<span id="page-9-2"></span>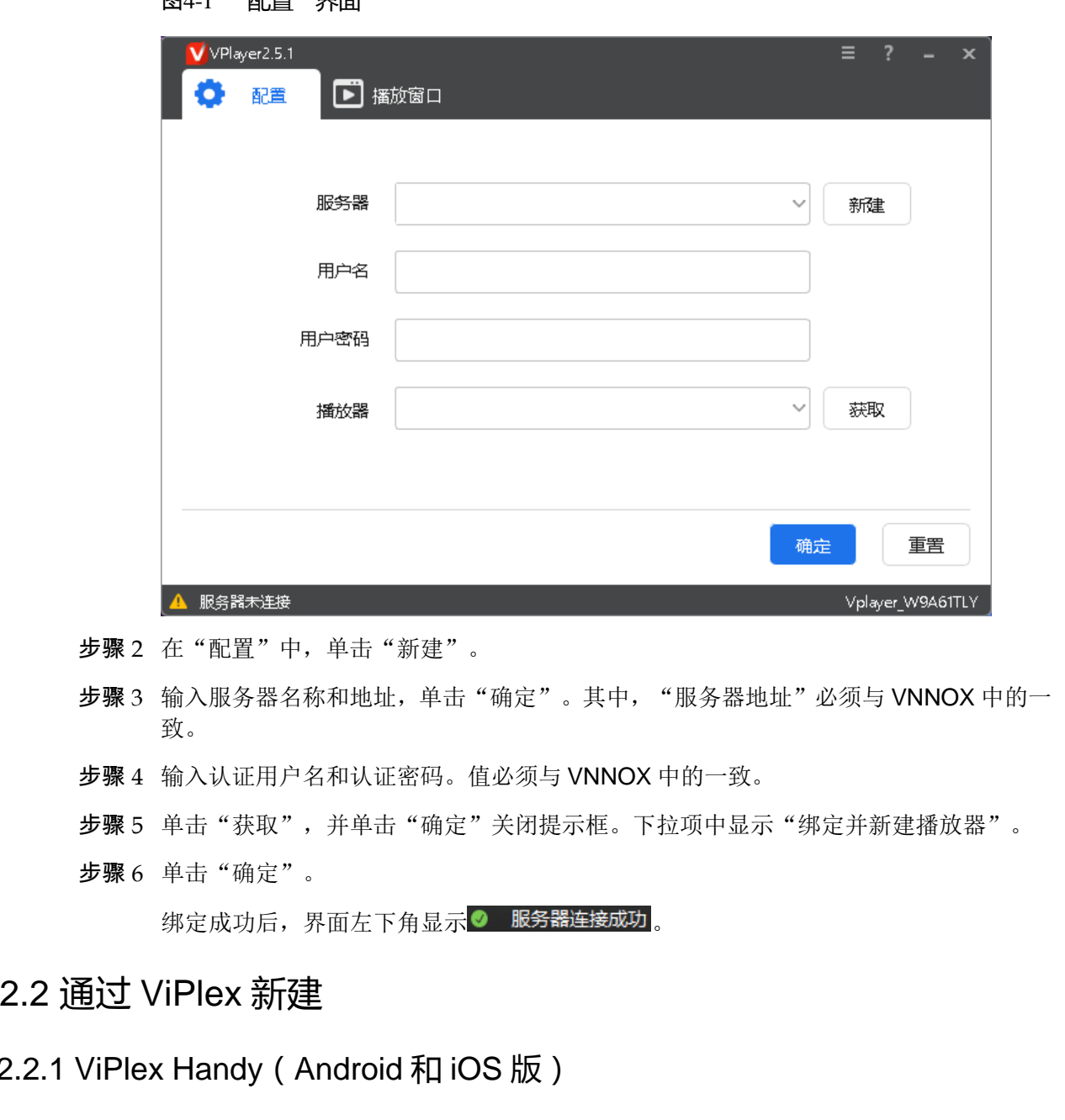

- 步骤 2 在"配置"中,单击"新建"。
- 步骤 3 输入服务器名称和地址,单击"确定"。其中, "服务器地址"必须与 VNNOX 中的一 致。
- 步骤 4 输入认证用户名和认证密码。值必须与 VNNOX 中的一致。
- 步骤 5 单击"获取",并单击"确定"关闭提示框。下拉项中显示"绑定并新建播放器"。
- 步骤 6 单击"确定"。

绑定成功后,界面左下角显示 。 服务器连接成功。

### <span id="page-9-1"></span>4.2.2 通过 ViPlex 新建

#### 4.2.2.1 ViPlex Handy (Android 和 iOS 版)

#### 前提条件

- 已获取 Taurus 的 WiFi AP 的 SSID 和密码。SSID 默认为 "AP+SN 后 8 位数字", 默认密码为"12345678"。
- 已获取登录 Taurus 的"admin"用户的密码。"admin"用户的默认密码为"123456"。
- Taurus 已连接互联网。

#### 操作步骤

步骤 1 连接 Taurus 系列产品的 WiFi AP。

步骤 2 打开 ViPlex Handy。

ViPlex Handy 自动检测 Taurus, 并刷新屏体列表。用户也可以向下滑动屏体列表进行 手动刷新。

- **→ 。**<br>→ 表示 Taurus 在线, 可以登录, 执行步骤 3。
- **B**: 表示 Taurus 离线, 不能登录。
- <span id="page-10-0"></span>步骤 3 单击屏体名称后的"连接"。
- 步骤 4 输入 "admin"用户的密码, 单击"登录"。

登录成功后, 显示 , ViPlex Handy 自动保存帐户信息。

- 步骤 5 单击屏体名称, 进入"屏体管理"界面。
- 步骤 6 选择"远程管理 > 播放机绑定"。

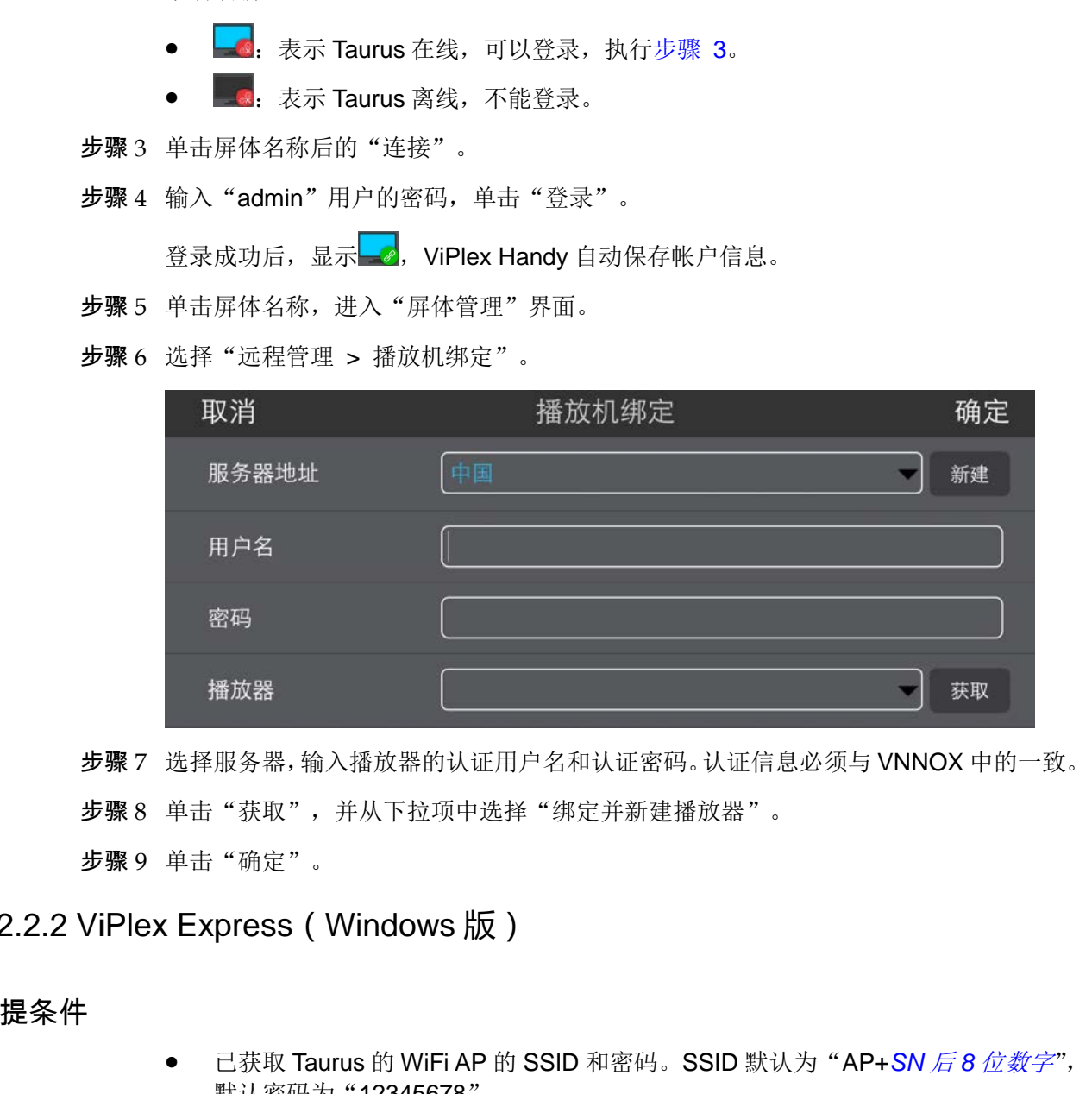

步骤 7 选择服务器,输入播放器的认证用户名和认证密码。认证信息必须与 VNNOX 中的一致。

步骤 8 单击"获取",并从下拉项中选择"绑定并新建播放器"。

步骤 9 单击"确定"。

#### 4.2.2.2 ViPlex Express(Windows 版)

#### 前提条件

- 已获取 Taurus 的 WiFi AP 的 SSID 和密码。SSID 默认为"AP+SN 后 8 位数字", 默认密码为"12345678"。
- 已获取登录 Taurus 的"admin"用户的密码。"admin"用户的默认密码为"123456"。
- Taurus 已连接互联网。

#### 操作步骤

步骤 1 连接 Taurus 系列产品的 WiFi AP。

步骤 2 打开 ViPlex Express。

步骤 3 单击"刷新",刷新屏体列表。

ViPlex Express 检测到 Taurus 后,会使用默认帐户或上次成功登录的帐户尝试自动登 录一次。

- **●:**表示 Taurus 在线,可以登录,执[行步骤](#page-11-0) 4。
- **· · ·**表示 Taurus 离线, 不能登录。
- ●:表示已成功登录 Taurus。
- 步骤 4 单击屏体信息后的"连接"。
- 步骤 5 输入"admin"用户的密码,单击"确定"。

登录成功后, ViPlex Express 自动保存帐户信息。

- 步骤 6 选择"终端控制"。
- 步骤 7 单击"服务器配置"。
- 步骤 8 在终端列表中选中目标终端。

<span id="page-11-0"></span>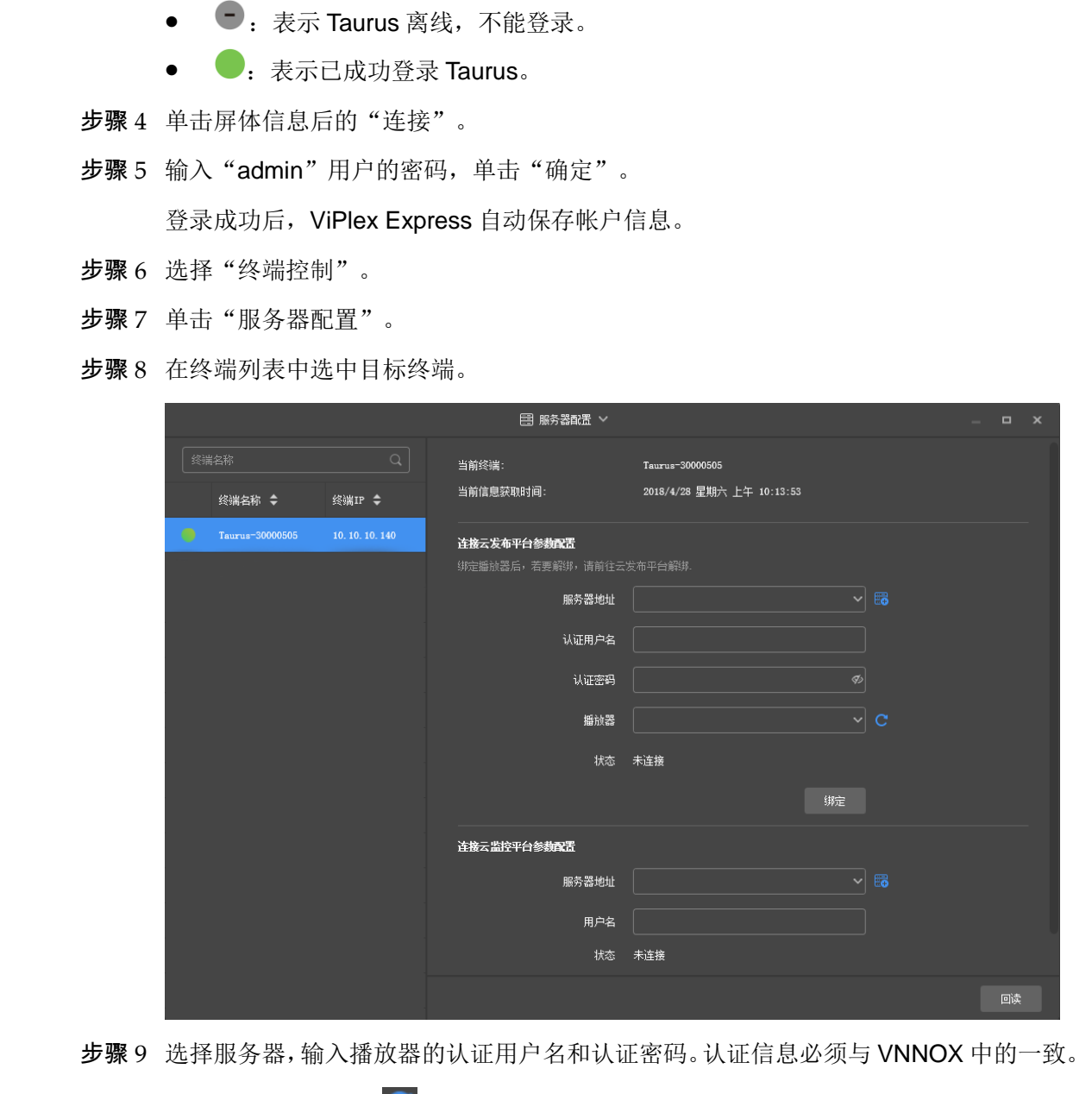

步骤 9 选择服务器,输入播放器的认证用户名和认证密码。认证信息必须与 VNNOX 中的一致。

- 步骤 10 单击"播放器"后的C, 从下拉项中选择"绑定到 Vnnox lite 平台"。
- 步骤 11 单击"绑定"。

### <span id="page-12-0"></span>4.3 添加媒体

#### 相关信息

云发布通用版支持的媒体类型如表 [4-1](#page-12-2) 所示。媒体存储空间总共为 5GB。

#### 表4-1 媒体类型

<span id="page-12-2"></span>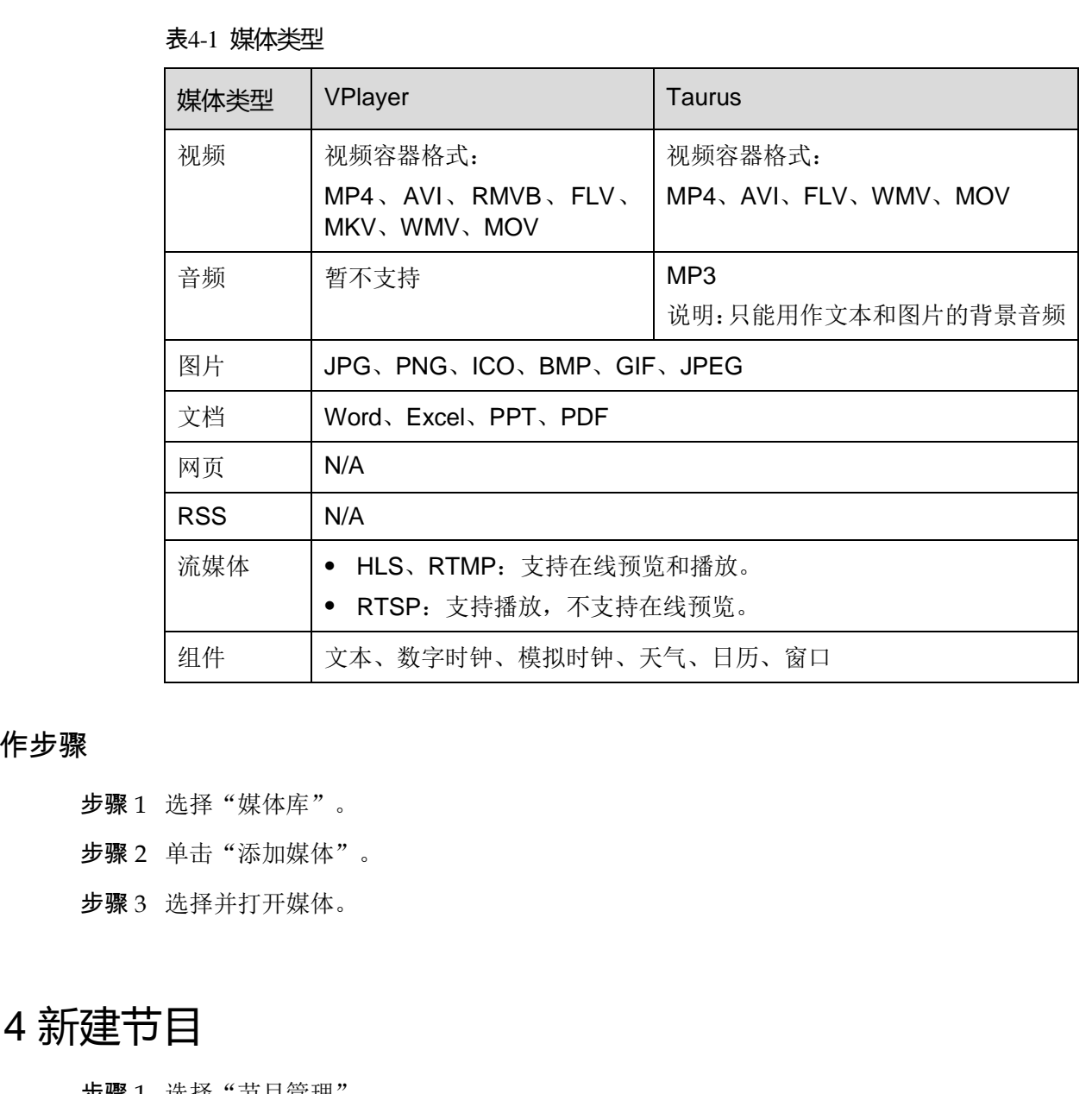

#### 操作步骤

- 步骤 1 选择"媒体库"。
- 步骤 2 单击"添加媒体"。
- 步骤 3 选择并打开媒体。

### <span id="page-12-1"></span>4.4 新建节目

- 步骤 1 选择"节目管理"。
- 步骤 2 单击"新建"。
- 步骤 3 设置节目名称和分辨率,单击"确定"。系统显示节目编辑界面,如图 [4-2](#page-13-0) 所示。编辑 界面的说明如表 [4-2](#page-13-1) 所示。

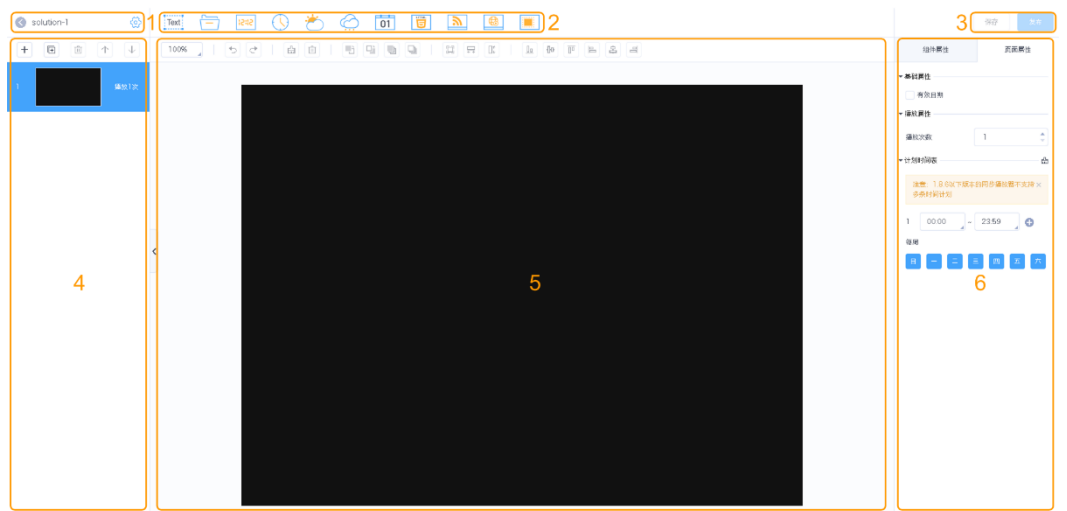

#### <span id="page-13-0"></span>图4-2 节目编辑界面

#### <span id="page-13-1"></span>表4-2 节目编辑界面说明

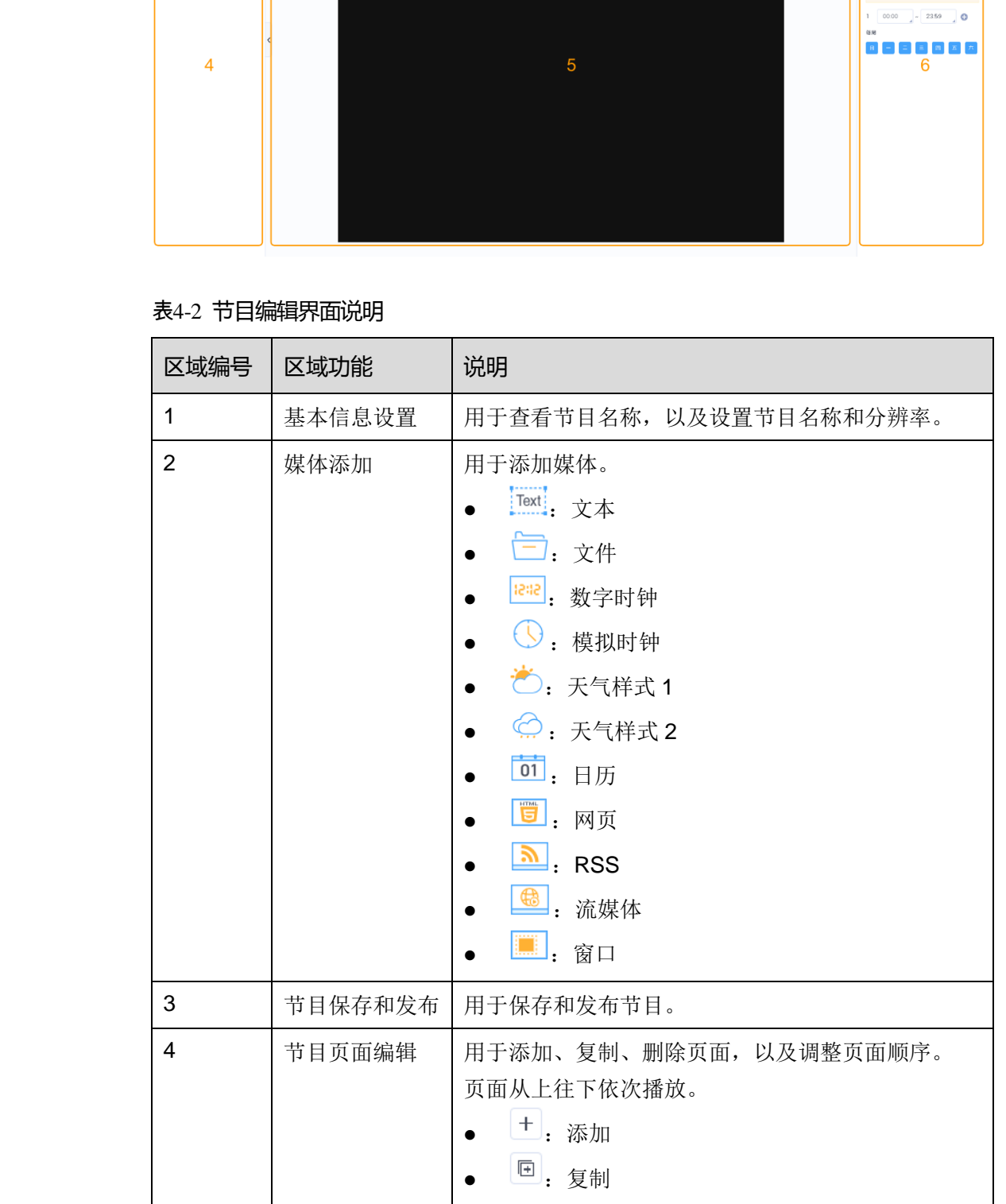

#### VNNOX 云平台一站式服务

云发布通用版用户手册 4 节目发布

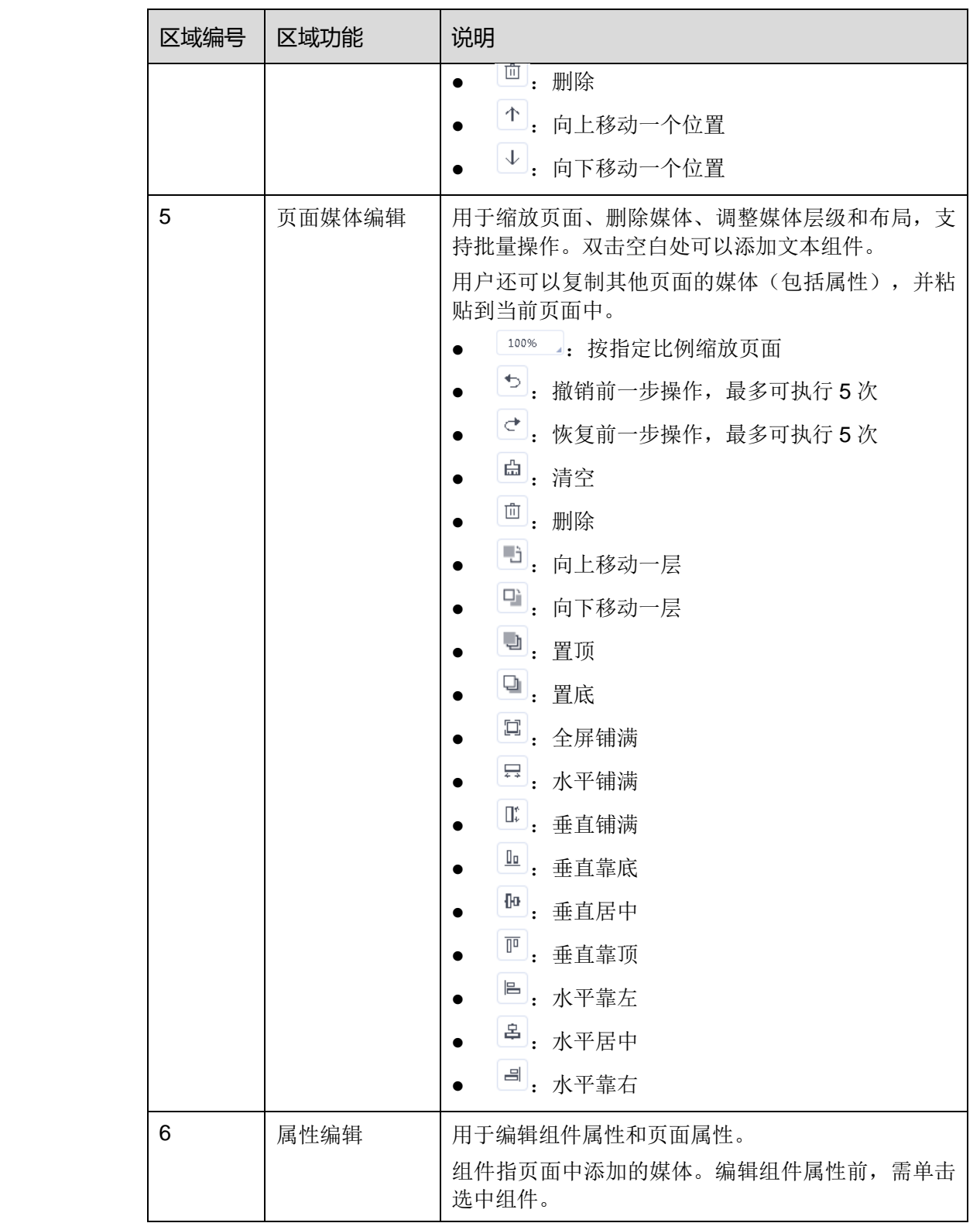

步骤 4 节目编辑完成后,单击"保存"。

### <span id="page-15-0"></span>4.5 发布节目

节目编辑完成后,单击"发布"可发布节目。其他情况可执行以下操作发布节目。

- 步骤 1 选择"节目管理"。
- 步骤 2 单击节目对应的<sup>个</sup>。
- 步骤 3 选择一个或多个播放器,单击"确定"。

步骤 4 执行以下任意操作,查看发布进度和结果。

- 选择"播放器管理",查看"节目"列。
- 单击界面右上方的<mark>4</mark>

不<br>上的数字表示正在发布节目的播放器数量,例如 西安诺瓦星云科技股份有限公司

<span id="page-16-0"></span>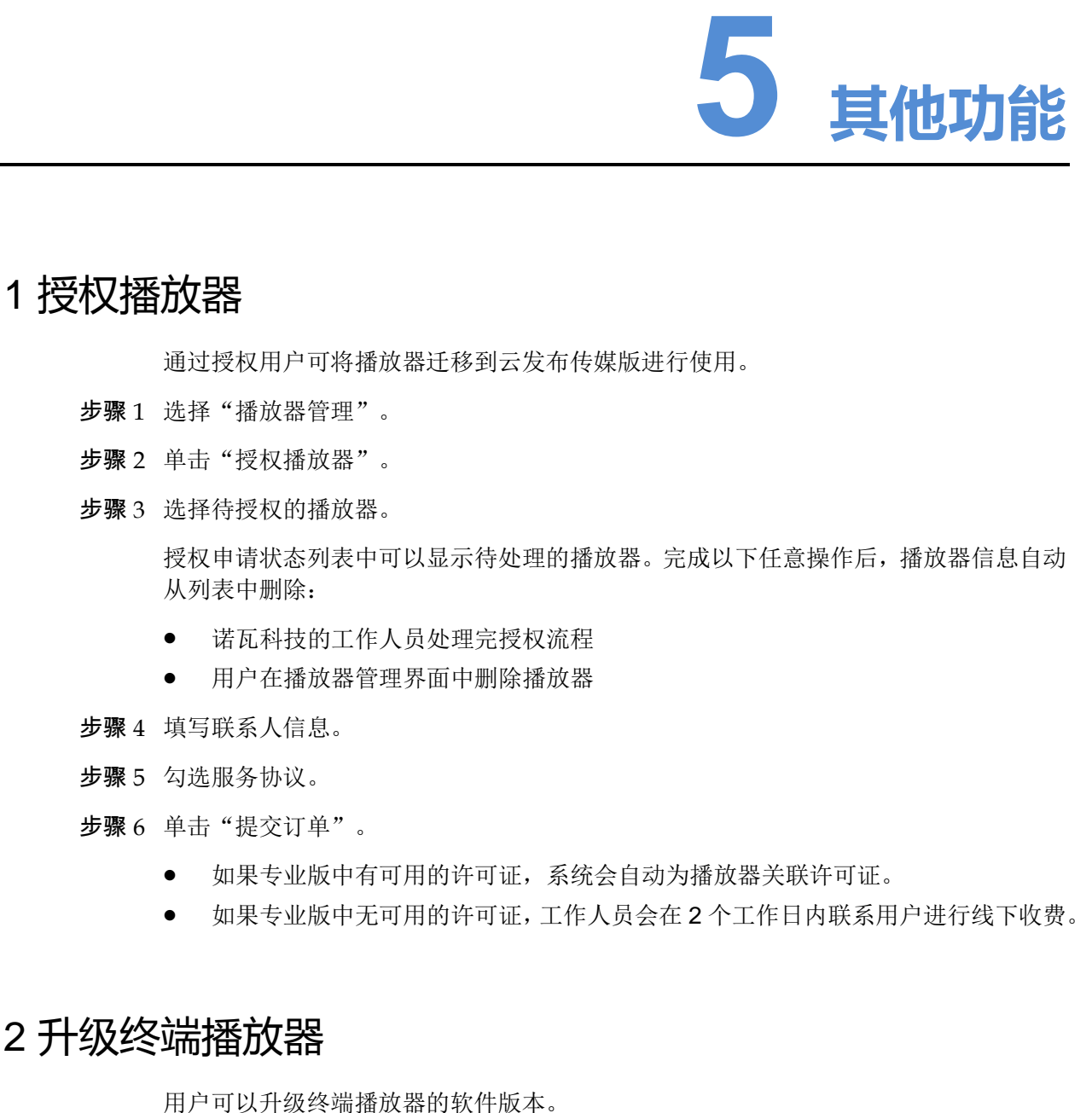

### <span id="page-16-1"></span>5.1 授权播放器

通过授权用户可将播放器迁移到云发布传媒版进行使用。

- 步骤 1 选择"播放器管理"。
- 步骤 2 单击"授权播放器"。
- 步骤 3 选择待授权的播放器。

授权申请状态列表中可以显示待处理的播放器。完成以下任意操作后,播放器信息自动 从列表中删除:

- 诺瓦科技的工作人员处理完授权流程
- 用户在播放器管理界面中删除播放器
- 步骤 4 填写联系人信息。
- 步骤 5 勾选服务协议。
- 步骤 6 单击"提交订单"。
	- 如果专业版中有可用的许可证,系统会自动为播放器关联许可证。
	- 如果专业版中无可用的许可证,工作人员会在 2 个工作日内联系用户进行线下收费。

### <span id="page-16-2"></span>5.2 升级终端播放器

用户可以升级终端播放器的软件版本。

- 步骤 1 选择"播放器管理"。
- 步骤 2 单击 第。

软件为最新版本或在升级中时,显示 ?。

步骤 3 单击"确认"。

步骤 4 在"详细信息"列中,查看升级进度。

步骤 5 升级完成后,查看软件版本信息。

- 同步播放器:显示 VPlayer 的版本。
- 异步播放器:显示 Taurus 的软件版本。
	- "软件": Android 应用软件和 FPGA 程序的版本。
	- <sup>−</sup> "系统":Android 操作系统软件的版本。

### 5.3 分组播放器

用户可以对播放器进行分组管理。

- 步骤 1 选择"播放器管理"。
- 步骤 2 单击"分组管理"。
- 步骤 3 鼠标移动到分组名称上,单击 · 并选择"新建分组"。
- 步骤 4 输入新分组的名称。
- 步骤 5 找到并勾选待添加到新分组的播放器。
- 步骤 6 单击"移动到分组", 在下拉项中选择新分组, 并单击"确定"。

### <span id="page-17-1"></span>5.4 远程实时控制

用户可以远程实时控制显示屏的亮度、音量、视频源、屏幕状态、电源和同步播放,以 及重启和监控终端播放器。

- 步骤 1 选择"播放器控制"。
- 步骤 2 单击功能图标进入相应的功能界面。

<span id="page-17-0"></span>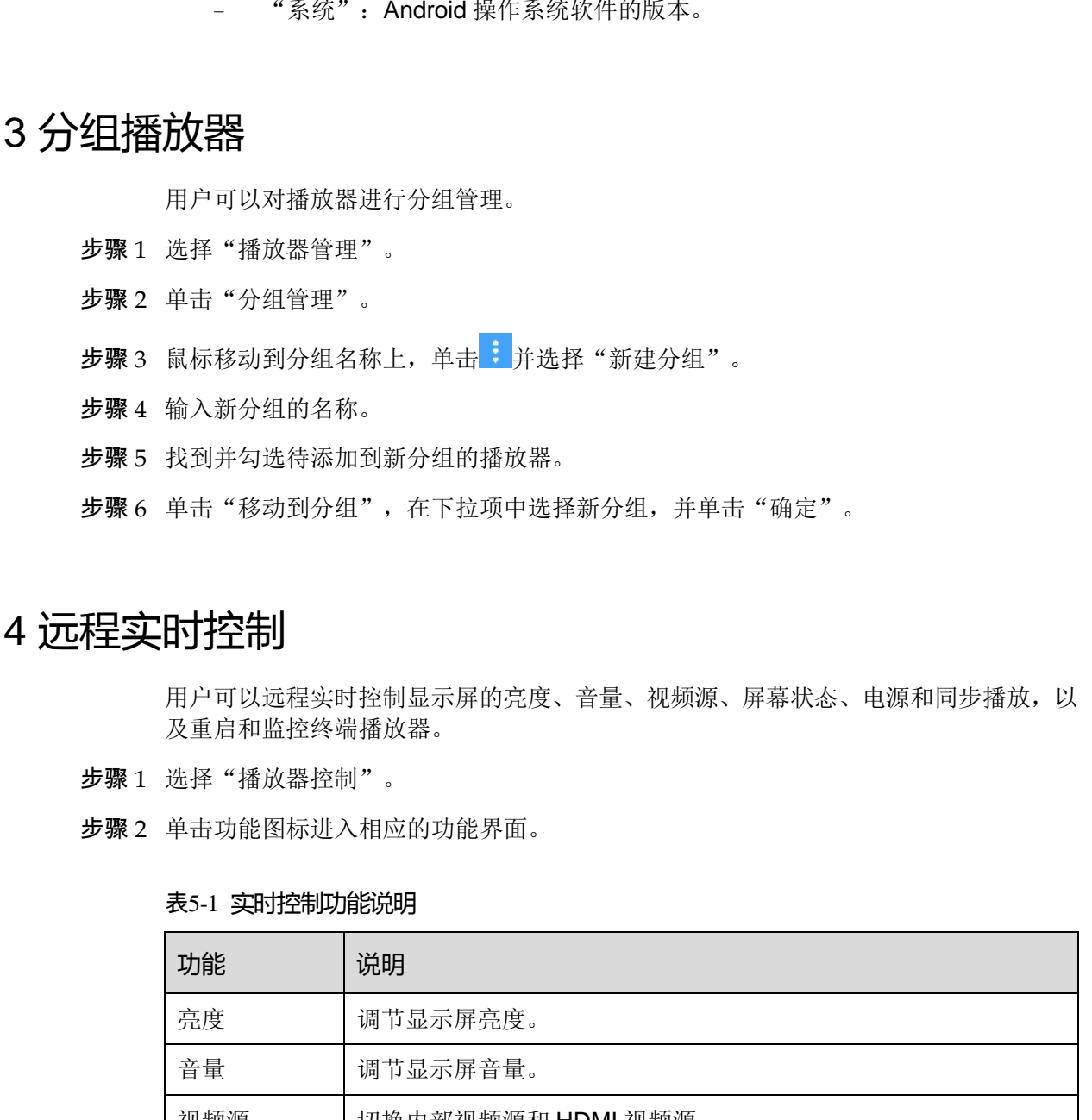

#### 表5-1 实时控制功能说明

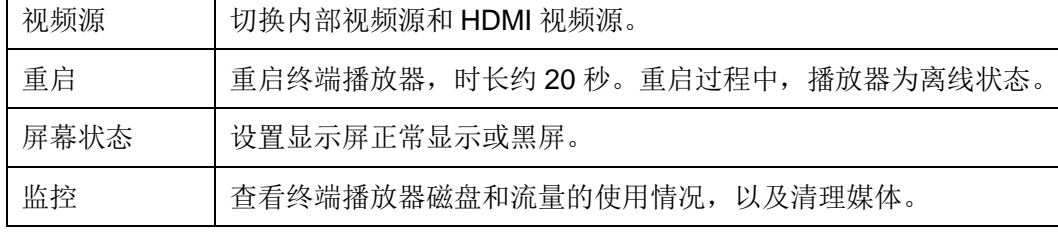

#### 云发布通用版用户手册 5 其他功能

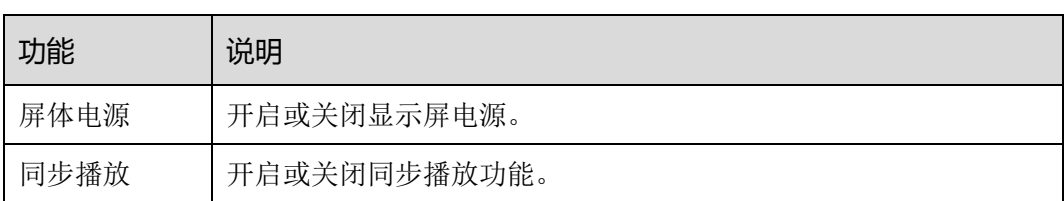

- 步骤 3 在界面左侧勾选在线的目标播放器。
- 步骤 4 根据实际情况执行以下操作。
	- 对于重启功能,单击"立即重启"。
	- 对于监控功能,单击"媒体清理"。如果用户选择同时清理正在播放的媒体,则可 能出现黑屏。
	- 对于其他功能,设置功能参数并单击"应用"。

## <span id="page-18-0"></span>5.5 对时

用户可以通过对时功能校准终端播放器的时间。

- 步骤 1 选择"播放器控制"。
- 步骤 2 单击"对时"。
- 步骤 3 在界面左侧勾选需对时的在线播放器。
- 步骤 4 根据所需选择一种对时方式并配置相关参数。

#### 表5-2 对时方式说明

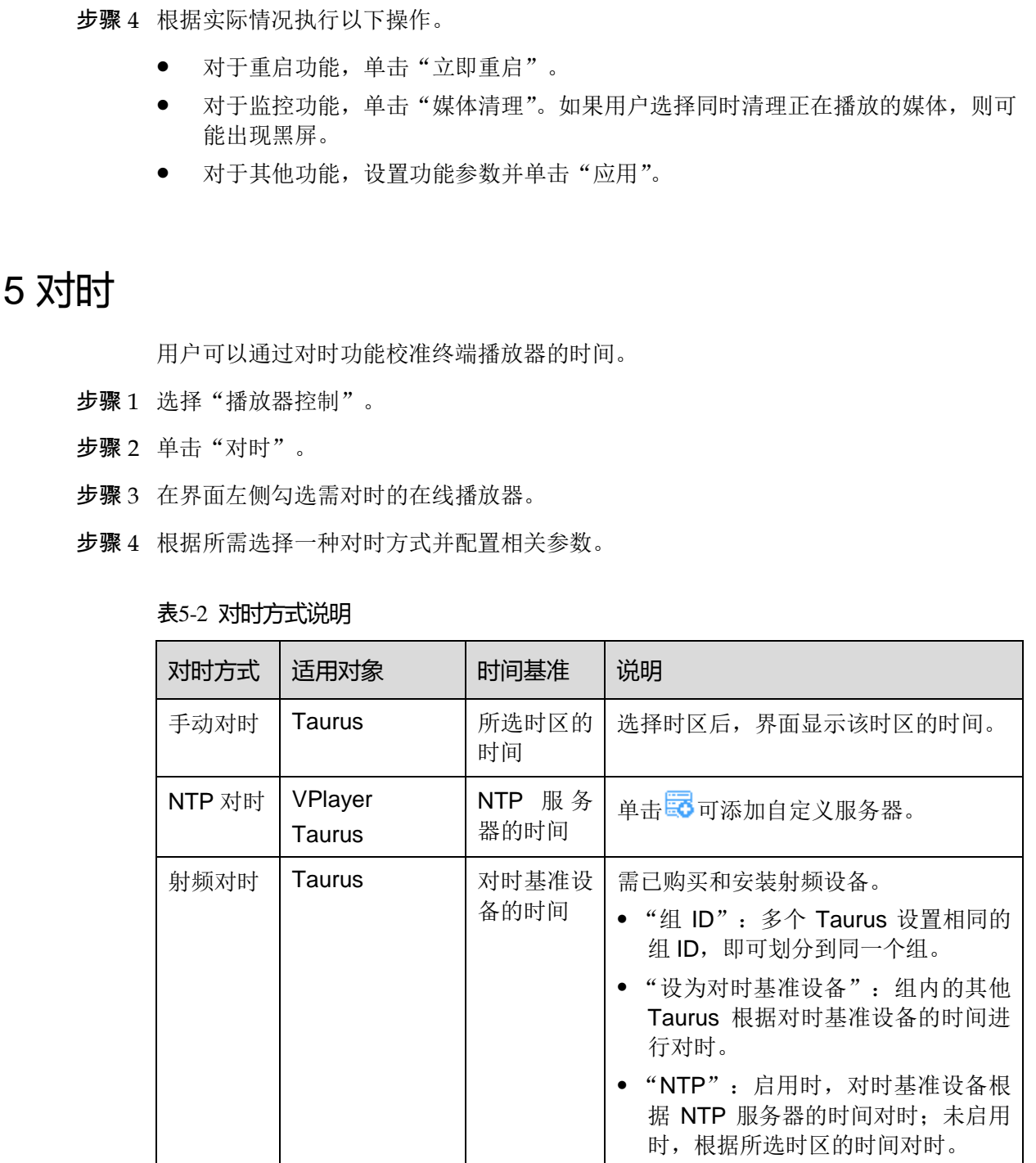

步骤 5 单击"应用"。

云发布通用版用户手册 5 其他功能

### <span id="page-19-0"></span>5.6 查看远程控制日志

用户可以查看终端播放器执行远程控制命令的日志。

- 步骤 1 选择"日志管理 > 远程控制日志"。
- 步骤 2 单击"请选择"并选择一个或多个播放器。
- 步骤 3 选择远程控制命令的类型。
- 步骤 4 (可选)单击"高级搜索",设置更多搜索条件。
- 步骤 5 单击"查询"。

### <span id="page-19-1"></span>5.7 查看播放日志

用户可以查看播放日志,包括概要和详细日志。

- 步骤 1 选择"日志管理 > 播放日志"。
- 步骤 2 单击"请选择"并选择一个或多个播放器。 查询概要日志,最多可选择 50 个播放器;查询详细日志,最多可选择 25 个播放器。 步骤 3 选择适能参照合分的亮型。<br>**少联** 4 (可选)单击"高级搜索",设置更多搜索条件。<br>**少联 5 单击"查询"。**<br>中联 5 单击"查询"。<br>用户可以查看播放口志、包括摄要和详细口志。<br><br>少联 1 选择"日志管理 > 检放日志"。<br><br>少联 1 选择"日志管理 > 检放日志"。<br><br>少联 2 查询陈受用志、最多可选择作用法。<br><br><br>**少联 3 读者前条件,中止音询陈受政体细日志。<br>● 要 5 读者的事件,不能设置为当天,以及不能大** 
	- 步骤 3 设置查询条件,单击"查询"。
		- 日志类型:指定查询概要或详细日志。
		- 日期范围: 不能设置为当天, 以及不能大于 30 天。
		- 关键字: 单击"高级搜索"显示此参数,可输入媒体名称查询日志。

### <span id="page-19-2"></span>5.8 系统切换

用户可以切换 VNNOX 首页、云发布通用版、云发布传媒版和云监控。

步骤 1 鼠标移动到左上角的

步骤 2 在下拉项中选择一个切换项。

#### 版权所有 ©2019 西安诺瓦星云科技股份有限公司。保留一切权利。

非经本公司书面许可,任何单位和个人不得擅自摘抄、复制本文档内容的部分或全部,并不得以任何形式传播。

#### 商标声明

NOVA STAR 是诺瓦科技的注册商标。

#### 声明

欢迎您选用西安诺瓦星云科技股份有限公司(以下简称诺瓦科技)的产品,如果本文档为您了解和使用产品带来帮 助和便利,我们深感欣慰。我们在编写文档时力求精确可靠,随时可能对内容进行修改或变更,恕不另行通知。如 改在使用中课到任何问题,或者有好的建议,请按照文档提供的联系方式联系我们,对您在使用中课到的问题*,*<br>在<del>反应:</del><br><br>全局公司<br>→ 24+8+8-8#8####

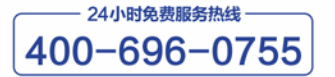

http://www.novastar-led.cn

西安总部

地址: 西安市高新区科技二路72号西安软件园零壹广场DEF101 电话: 029-68216000

官方技术交流群: 104159979 / 202735063

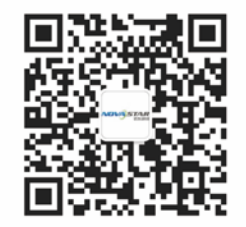

诺瓦科技官方微信号